# How to Use Hapara Interact

*(formerly "Hapara Remote Control")*

## **How To Use Remote Control**

Once this feature is enabled on Teacher Dashboard for your school/district, you will see a "Remote Control" tab on the dashboard view for your classes.

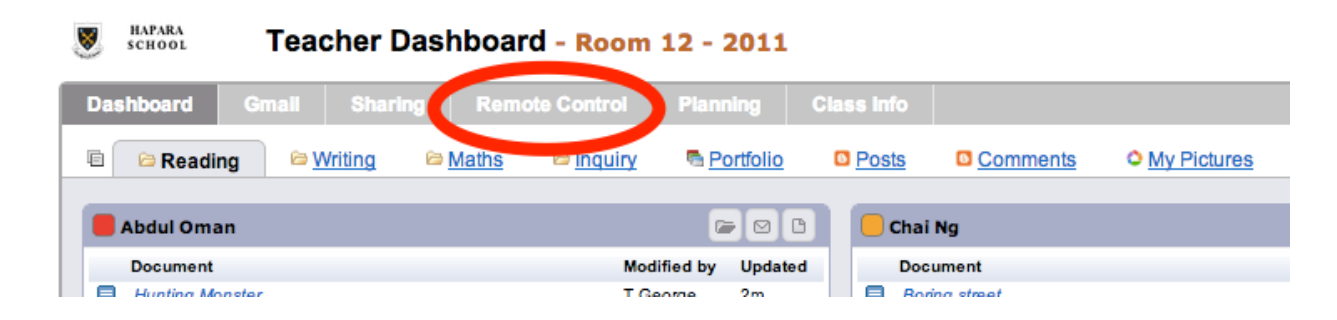

Clicking on this tab will take you to the Remote Control dashboard, which has two sub-tabs: "Browser Tabs" and "Current Screen".

### **Browser Tabs**

This view displays the tabs which are currently opened on the student's browser. If a student is not logged into a browser with the Remote Control extension installed, then it will display "Student device inactive logged out or asleep" for the student.

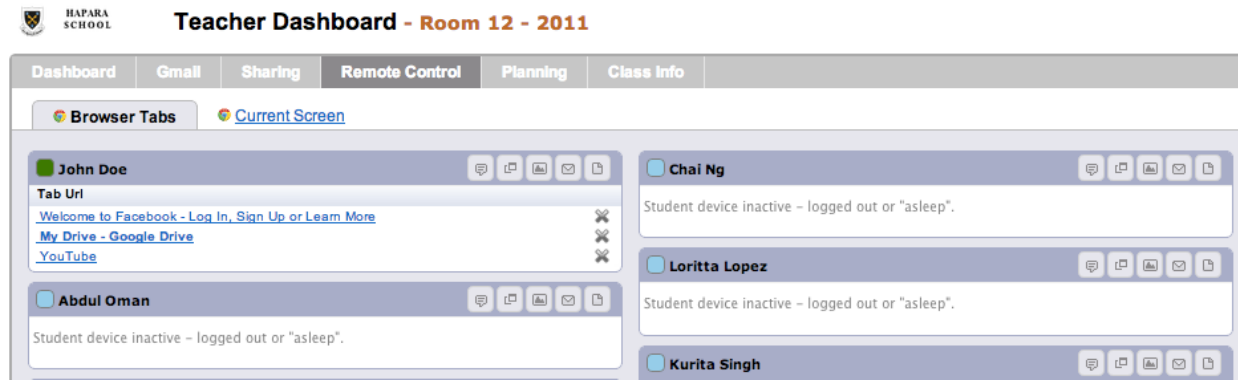

Following is a close-up view of each student's panel, and an explanation of what you can do:

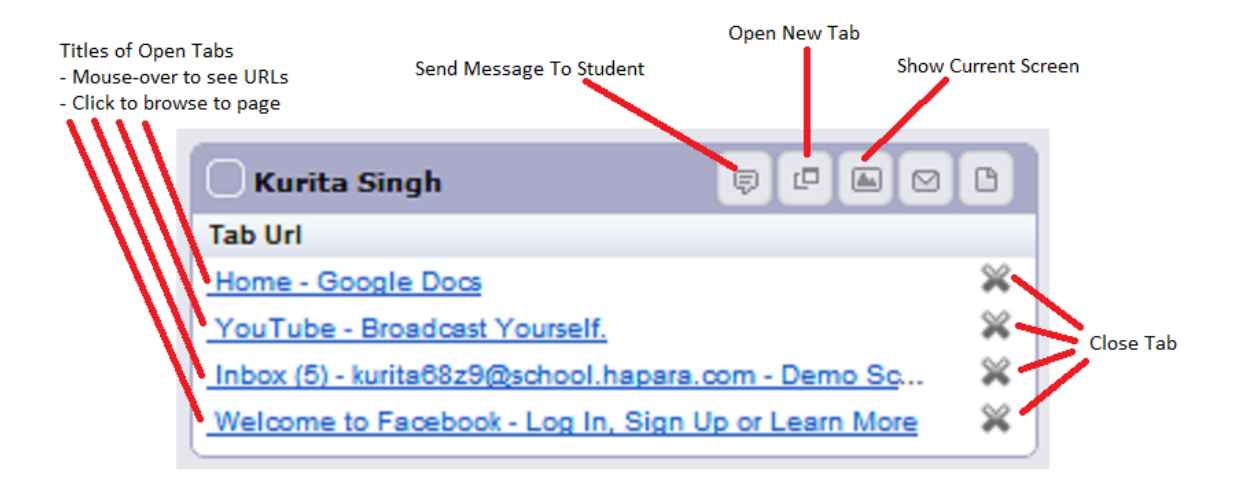

- The titles of the tabs currently opened on the browser are listed. Placing your mouse over the titles will show you the URL of the tab. Clicking on the tab title will open that URL on a new browser window for you.
- There is a "Close Tab" button on the right hand side of the tabs list which allows you to close each tab on the student's browser.
- In the top right corner of the panels for each student, there are three additional buttons which are specific to the Remote Control panels:
	- Send Message To Student Button: allows you to type in a message to be sent to the student's browser as a pop-up message.
	- Open New Tab Button: allows you to enter the URL of a web page, which will be opened in a new tab on the student's browser.
	- Show Current Screen Button: allows you to see a detailed screen shot of what is currently displayed on the student's browser.

The Send Message To Student and Open New Tab buttons are also available at the top right corner of the whole dashboard, which allows you to perform these actions on the browsers of all students in the class simultaneously.

#### **Current Screen**

This view displays the low resolution screen shot of what is currently displayed on the browser of each student in your class when the page is loaded. This page will refresh automatically every 10 minutes; you can refresh the page manually to get an updated view of the student screens. If a student is not logged into a browser with the Remote Control extension installed, then it will display "The student is not logged in" for the student.

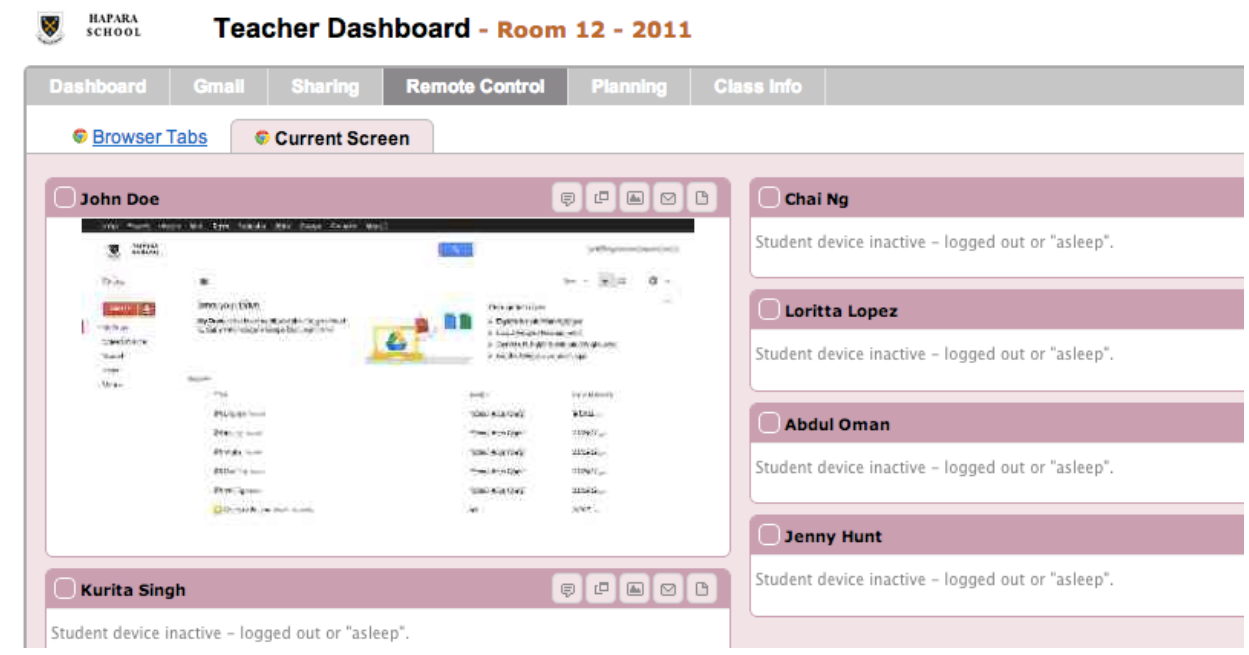

The Send Message To Student, Open New Tab and Show Current Screen buttons are available on this view.

### Copied 09/29/2014 from:

https://support.hapara.com/hc/en-us/articles/200918536-Teacher-Dashboard-Feature-Remote-**[Control](https://www.google.com/url?q=https%3A%2F%2Fsupport.hapara.com%2Fhc%2Fen-us%2Farticles%2F200918536-Teacher-Dashboard-Feature-Remote-Control&sa=D&sntz=1&usg=AFQjCNEYei3VOSgKSGqHE1MHPKokNKfBNA)**